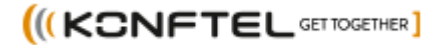

# Release Notes for Konftel CC200 11.3

Version 11.3.0.43 June 2021

Konftel is a leading company and a strong brand in the teleconferencing industry. Since 1988, our mission has been to help people around the world to conduct meetings, regardless of<br>distance. We know from experience that

# **Contents**

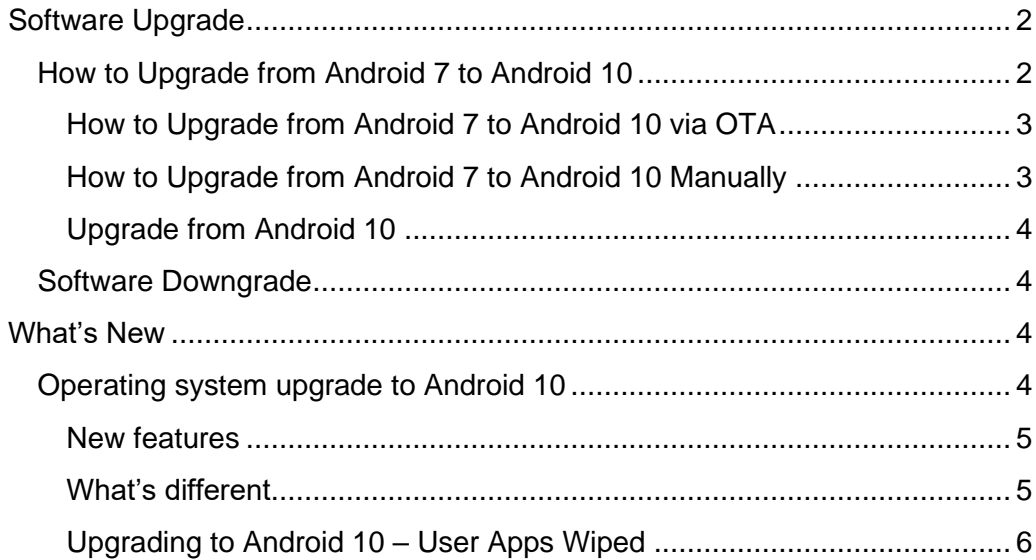

# <span id="page-1-0"></span>**Software Upgrade**

### <span id="page-1-1"></span>**How to Upgrade from Android 7 to Android 10**

To upgrade the CC200 device from Android 7 to Android 10 you need an intermediate Android 7 build that can manage the transition.

- 11.2.0.23 or higher

This special version is called Android 7\* in this section.

- **Important**
	- o User data will be wiped when upgrading from Android 7 to Android 10. See section *Upgrading to Android 10 – User Apps Wiped*
	- o It is not possible do downgrade from Android 10 to Android 7

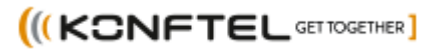

#### <span id="page-2-0"></span>**How to Upgrade from Android 7 to Android 10 via OTA**

Existing CC200 releases (supporting OTA) will be alerted that Android 7\* (11.2.0.23 or higher) is available.

Once upgraded to Android 7\*, CC200 will be alerted via OTA that a new Android 10 release (11.3.0 or higher) is available.

Android 7\* will warn the user that upgrading to Android 10 could cause some data and app loss with below disclaimer.

- Network settings and CC200 App settings will be kept.
- Installation of Google Play Store and Google Framework will be kept.

Press **"Proceed, keep data"** to save the data of the preinstalled applications and the network settings, including Google Play Services if installed. Your data will be restored automatically. Otherwise proceed with wiped data.

#### <span id="page-2-1"></span>**How to Upgrade from Android 7 to Android 10 Manually**

Manual upgrade to Android 10 from a version prior to 11.2.0.23 needs to be done in two steps. First install the Android 7\* (11.2.0.23 or higher). Once the installation of the intermediate version is completed, repeat the manual installation for Android 10.

Instruction steps for installation from PC:

- 1. Verify that the PC is connected to the network in wired mode (otherwise the update process can be very slow when using a wireless connection) and that it can ping the codec unit. It is strongly suggested to upgrade the codec unit when it is connected to the Ethernet.
- 2. Double click the software package CC200\_V11\_2\_0\_23.exe file. Below application will be launched.
- 3. Accept the user agreement
- 4. Insert IP address of the codec unit to upgrade in the Codec Unit IP address field.

Konftel is a leading company and a strong brand in the teleconferencing industry. Since 1988, our mission has been to help people around the world to conduct meetings, regardless of distance. We know from experience that teleconferences are an efficient way to save time and money and contribute to a better environment. Superior audio quality is essential for efficient meetings. This is why our patented audio technology OmniSound® is built into all Konftel conference phones. Our products are marketed worldwide under the Konftel brand via our head<br>office in Umeå in Sweden. Find out more a

5. Press "Start" button in the app.

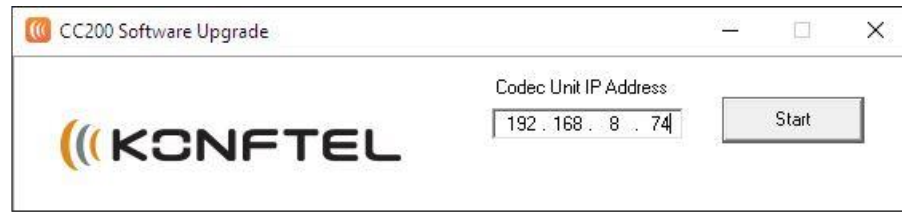

- 6. Do not turn off or unplug the codec unit, until it completes the update.
- 7. The application will signal that the software package transfer is completed. Wait until the codec unit applies the updates contained in the package.
- 8. This procedure is completed when you see the initial graphical menu of the Konftel CC200 app displayed continuously for at least one minute after the app is restarted.
- 9. Repeat steps 2 through 8 again but now using CC200\_V11\_3\_0\_43.exe
- 10. Once second stage upgrade is completed the product is upgraded to Android 10.

#### <span id="page-3-0"></span>**Upgrade from Android 10**

Once upgraded to Android 10, next upgrades will require no special procedure and will work as usual one step upgrade.

#### <span id="page-3-1"></span>**Software Downgrade**

It's not possible to downgrade the Konftel CC200 to a previous release.

## <span id="page-3-2"></span>**What's New**

#### <span id="page-3-3"></span>**Operating system upgrade to Android 10**

Upgrade of the OS to Android 10 introduces many benefits, including updated security and allowing new supported functions, for instance:

• Improved performance

Konftel is a leading company and a strong brand in the teleconferencing industry. Since 1988, our mission has been to help people around the world to conduct meetings, regardless of distance. We know from experience that teleconferences are an efficient way to save time and money and contribute to a better environment. Superior audio quality is essential for efficient meetings. This is why our patented audio technology OmniSound® is built into all Konftel conference phones. Our products are marketed worldwide under the Konftel brand via our head<br>office in Umeå in Sweden. Find out more a

• Possibility to install third-party apps no longer supported/updated for older OS

#### <span id="page-4-0"></span>**New features**

**Security and compatibility –** Android 10 includes updated security and a newer version ov Android also allows installation of third-party applications no longer supported or updated for older Android OS.

**Improved CC200 Performance** - Due to the optimized hardware performances, several features have been changed to provide better capabilities.

- External USB cameras: 720p30
- Wi-Fi Display: 1080p30
- When using the CC200 App, encoder capabilities are now improved while receiving a presentation or while recording, streaming, or playing:
	- o Live TX 1080p30 /Content RX 1080p15
	- o Live TX 1080p15 /Content RX 1080p15 / Recording-Streaming 720p25
	- o Live TX 1080p15 /Content TX 1080p15 / Playback 720p25
	- o Live TX 1080p7 /Content TX 1080p15 / Recording-Streaming 720p25

**Camera Track Mode with Auto Framing** - In this release, in addition to the possibility to track the active speaker in front of the device with the embedded camera, it is also possible to activate the automatic framing for the CC200 App.

The automatic framing recognizes the people sitting in front of the device by their faces and finds the best framing to include all of them.

#### <span id="page-4-1"></span>**What's different**

Upgrading to Android 10 introduces changes in the user interface.

**Navigation Bar with Volume Controls** - By pressing the volume controls on the navigation bar, now the device shows the audio gadget and

Konftel is a leading company and a strong brand in the teleconferencing industry. Since 1988, our mission has been to help people around the world to conduct meetings, regardless of distance. We know from experience that teleconferences are an efficient way to save time and money and contribute to a better environment. Superior audio quality is essential for efficient meetings. This is why our patented audio technology OmniSound® is built into all Konftel conference phones. Our products are marketed worldwide under the Konftel brand via our head<br>office in Umeå in Sweden. Find out more a

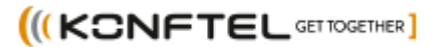

decrease/increase the current audio out level. Android uses separate audio streams for playing music, alarms, notifications, the incoming call ringer, system sounds, in-call volume, etc.. This allows users to control the volume of each stream independently. By default, pressing a volume control modifies the volume of the active audio output stream. If your app isn't currently playing anything, hitting the volume keys adjusts the music volume.

**Initial Launcher Desktop** - The device desktop now shows a central little white arrow to open the app drawer. Swipe-up from the little white arrow with the remote-control mouse pointer to open the app drawer.

Inside the app drawer you can find all the preinstalled apps and the Android Settings, plus your own installed apps.

**Split Screen** - It is no longer possible to long press on the Square button on the navigation bar to activate/deactivate the split screen. You now need to select the app that you want to see on each side of the split screen, if using the Square button on the navigation bar.

**Menu and Options** - Many different Android menu and options are available. The OS now uses a display dark theme by default. To change the theme, go to Android Settings > Display> Dark theme.

#### <span id="page-5-0"></span>**Upgrading to Android 10 – User Apps Wiped**

The device system partitioning used in 11.3 Android 10 is different from the previous used in 11.2.

- The file system needs to be erased and reformatted
- Customer installed apps and their data cannot be migrated

For this reason, upgrading from 11.2 to 11.3 could cause **loss of customer installed applications and their data**.

The device upgrade can preserve a minimum amount of user data:

- Main application data, excluding the language and other settings shared with the OS.
- Network Settings, excluding fixed IP addresses and some Wi-Fi configurations saving hashed passwords.

Konftel is a leading company and a strong brand in the teleconferencing industry. Since 1988, our mission has been to help people around the world to conduct meetings, regardless of distance. We know from experience that teleconferences are an efficient way to save time and money and contribute to a better environment. Superior audio quality is essential for efficient meetings. This is why our patented audio technology OmniSound® is built into all Konftel conference phones. Our products are marketed worldwide under the Konftel brand via our head<br>office in Umeå in Sweden. Find out more a

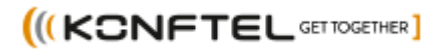

• Installed Google Play Services and Play Store

Other installed apps and their data will be lost and needs to be reinstalled.

Konftel is a leading company and a strong brand in the teleconferencing industry. Since 1988, our mission has been to help people around the world to conduct meetings, regardless of<br>distance. We know from experience that